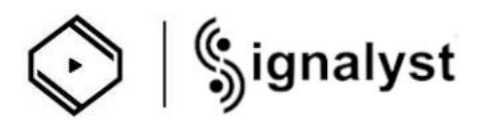

# 如何使用 Z1 Plus 的 HQPlayer NAA

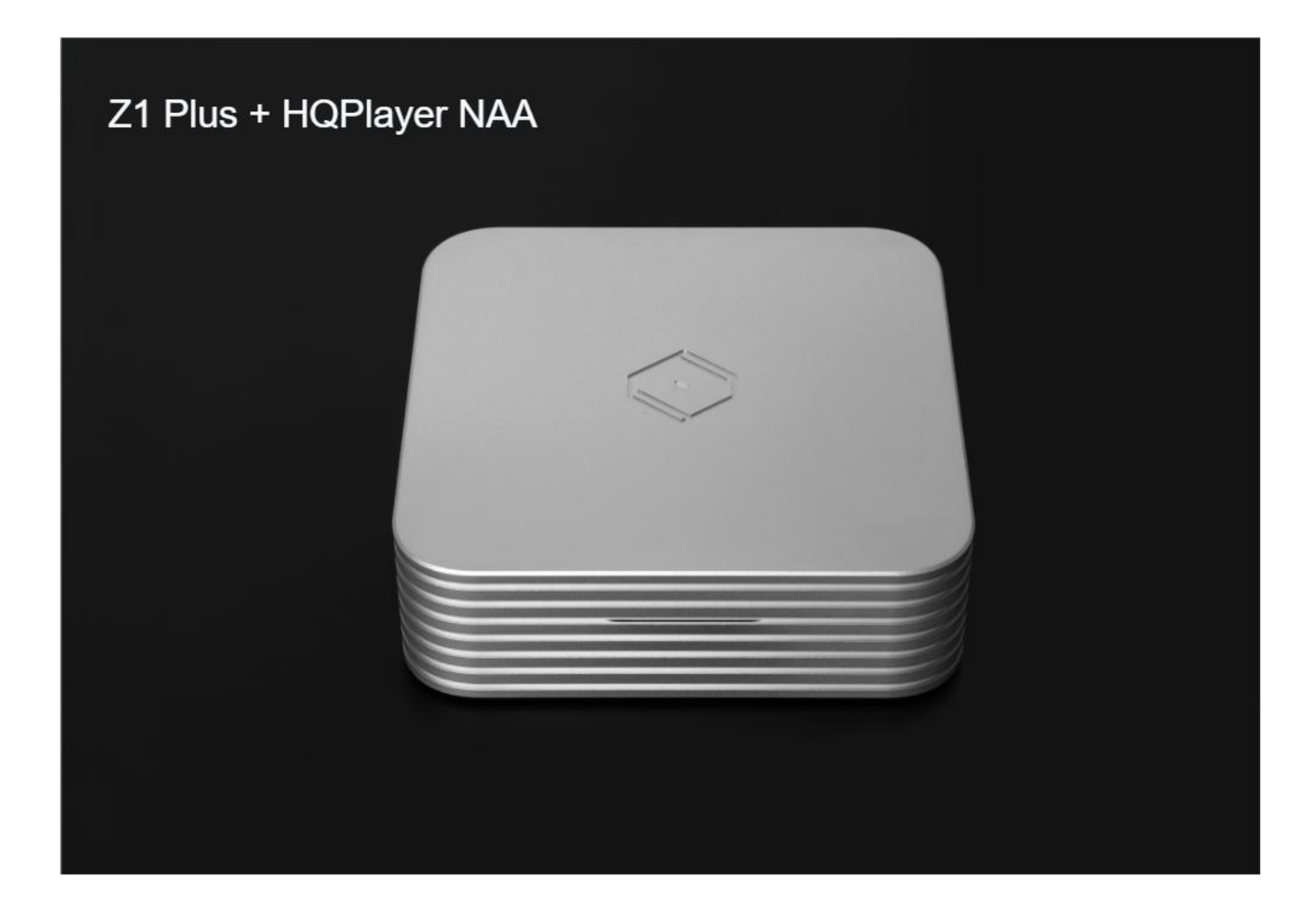

在使用 HQPlayer NAA 之前

- 1. 请确保您的电脑已安装 HQPlayer 5 Desktop.
- 2. 确保您的移动设备安装了最新版本的 VitOS Manager 应用程序.
- 3. 并且您的计算机、移动设备和 Z1 Plus 需要连接到同一网络.
- 4. 确保您的 Z1 Plus 已接入 USB DAC.

1.1 打开 Z1 Plus 电源并在移动设备上使用 VitOS Manager 应用程序来发现 Z1 Plus。 下面是 VitOS Manager 发现 Z1 Plus 页面的截图。

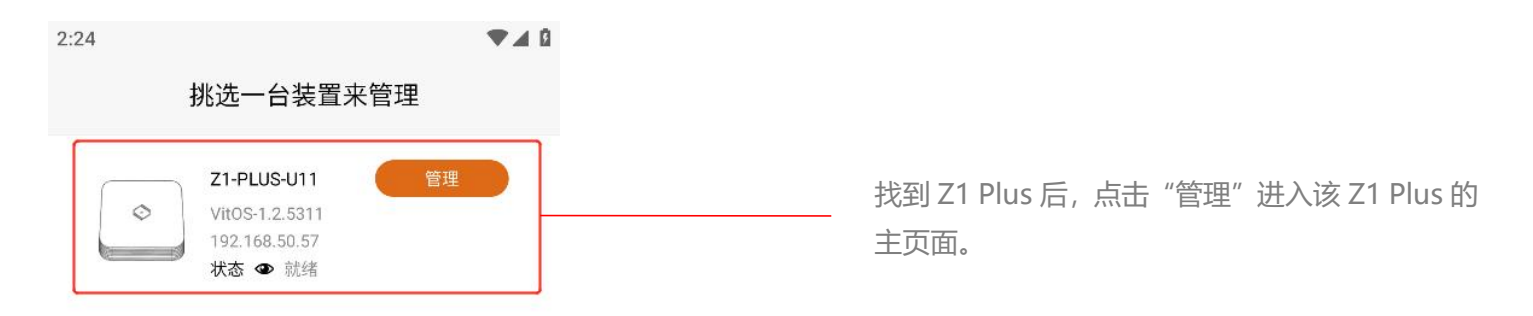

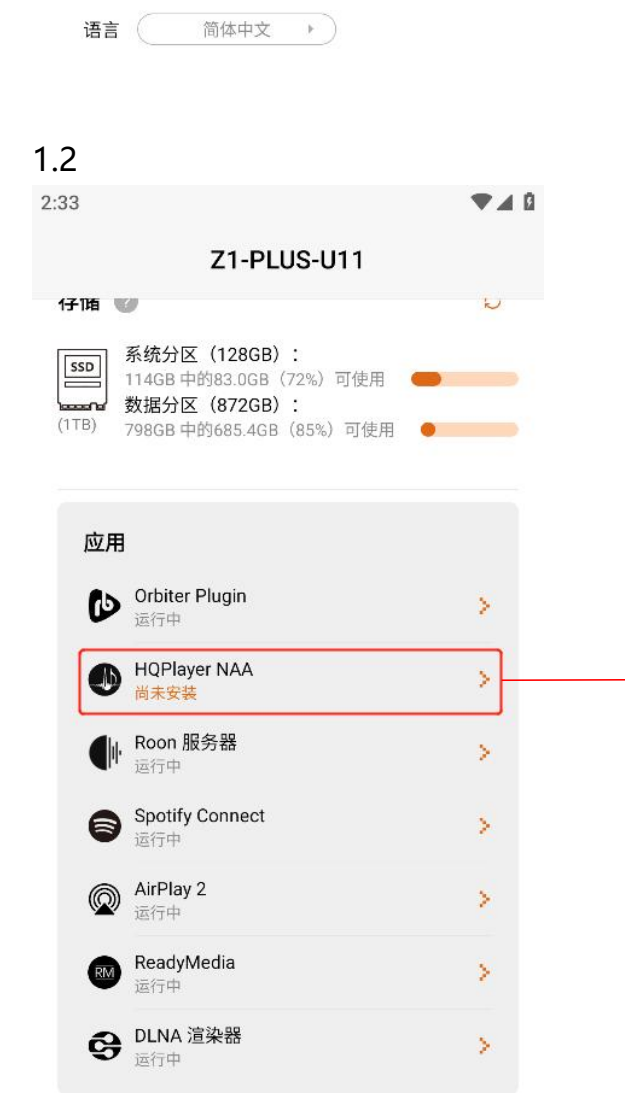

在主页的应用程序部分,检查 HQPlayer NAA 的 状态。 如果状态为"尚未安装", 则需要为此 Z1 Plus 安装 HQPlayer NAA。点击">"进入 HQPlayer NAA 页面。

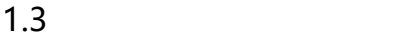

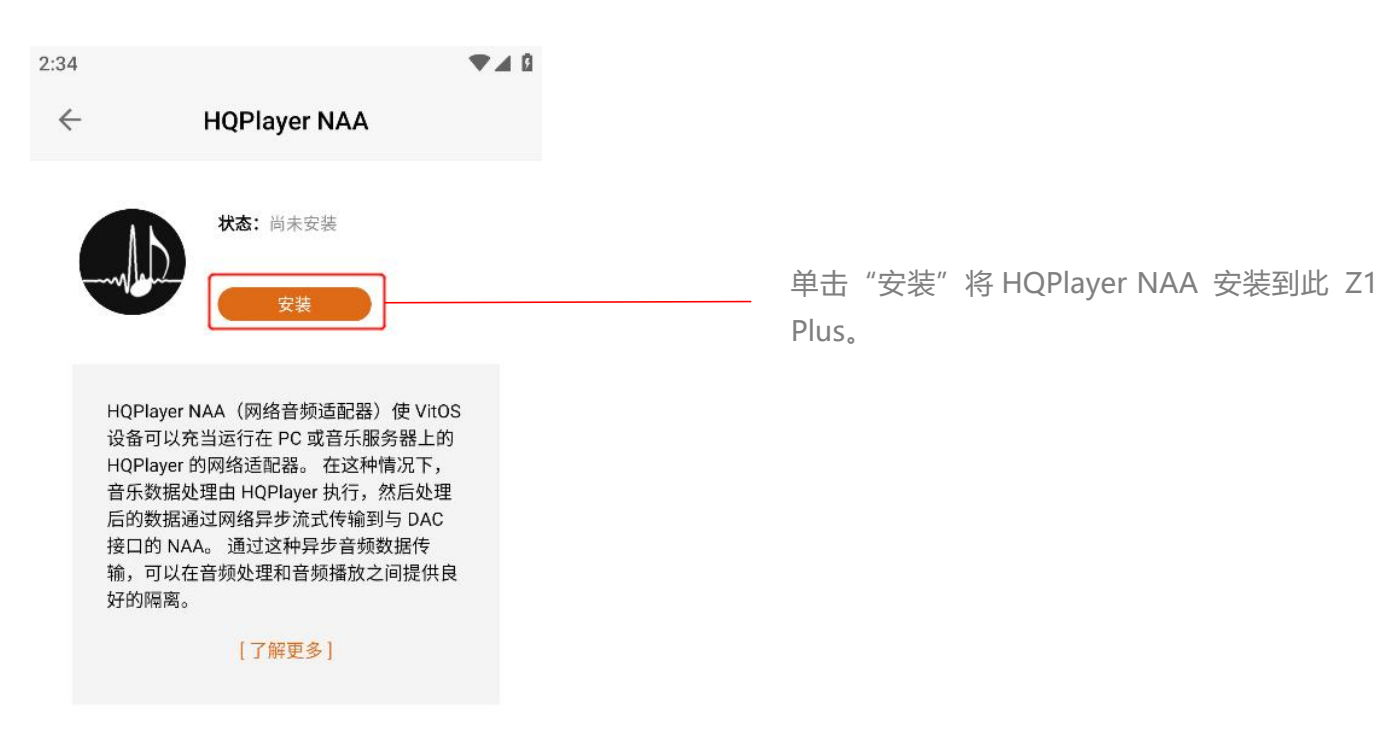

1.4 等待安装完成,显示 HQPlayer NAA 状态为"运行中",表示 HQPlayer NAA 已启动并运行。下 面的屏幕截图显示了 HQPlayer NAA 页面和主页。

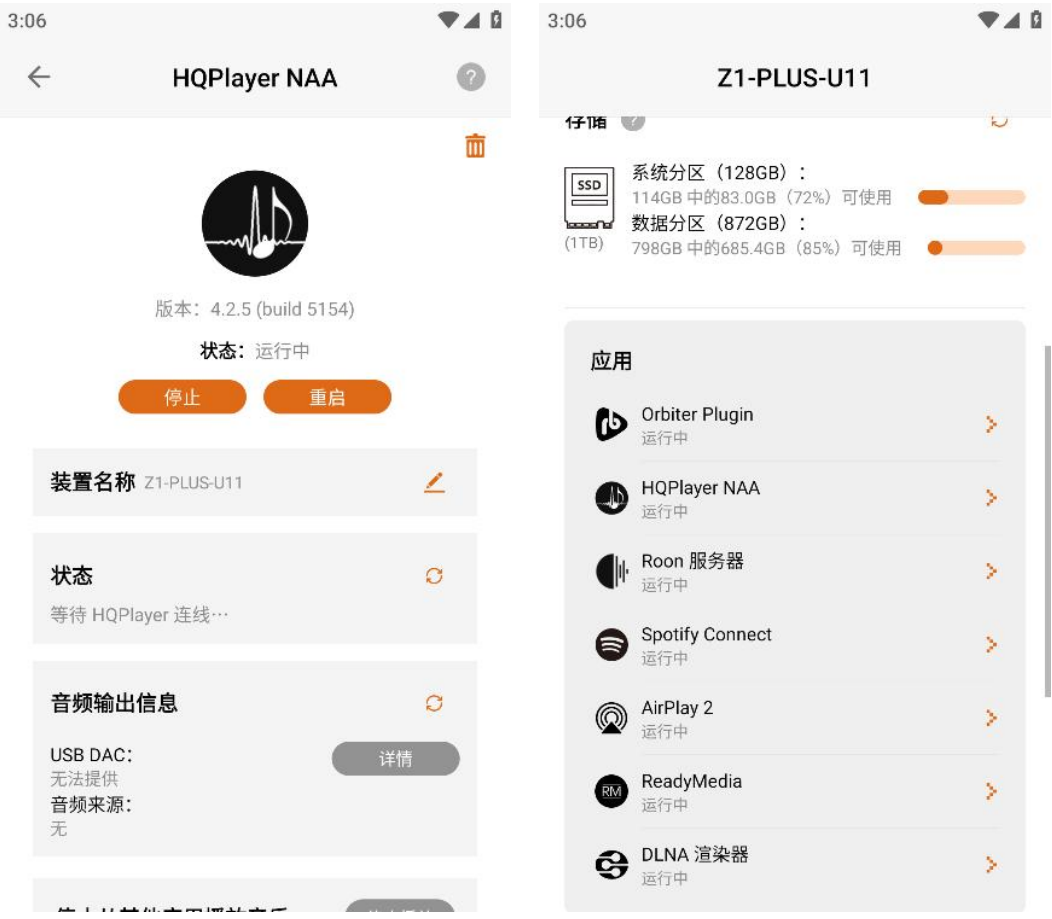

1.5 为了可以让电脑端的 HQPlayer 5 Desktop 找到 Z1 Plus 的 HQPlayer NAA,请确保 Z1 Plus 没有 在其他应用播放音乐,如果 HQPlayer NAA 页面的"停止播放"按钮颜色为橙色表示 Z1 Plus 在其他 应用播放音乐,则需要点击"停止播放"按钮,"停止播放"按钮颜色为灰色表示已停止播放音乐。

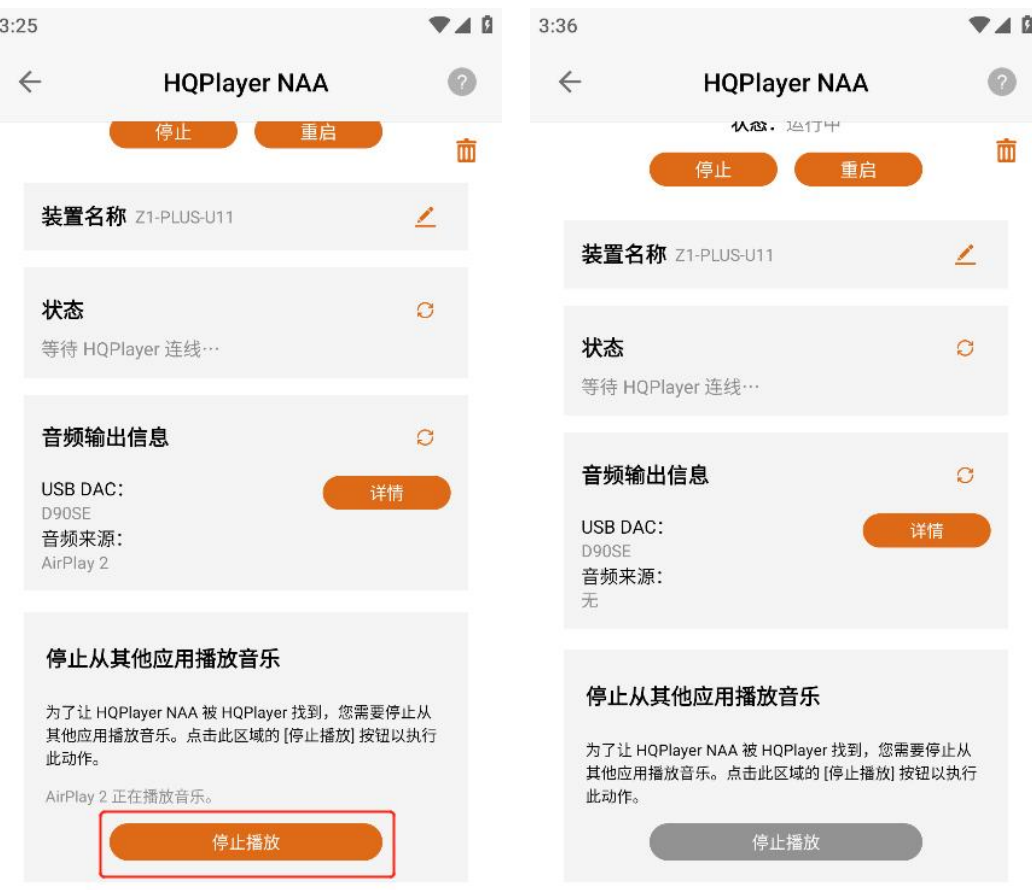

### 步骤 2:使用电脑的 HQPlayer 5 Desktop 应用控制 Z1 Plus 播放音乐

2.1 HQPlayer 5 Desktop 应用下载链接: https://www.signalyst.com/consumer.html

选择您电脑系统下载, 如您电脑是 Windows 系统就点击"下载 Windows"。

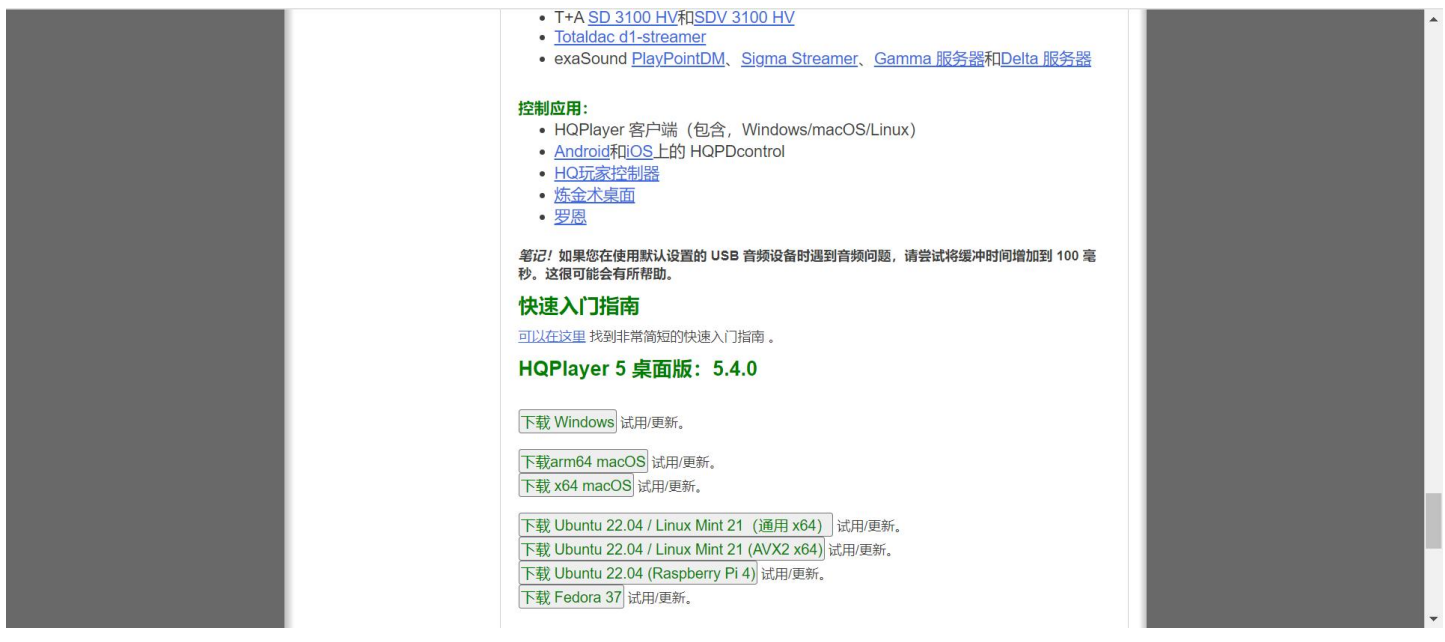

## 2.2 打开电脑的 HQPlayer 5 Desktop 应用

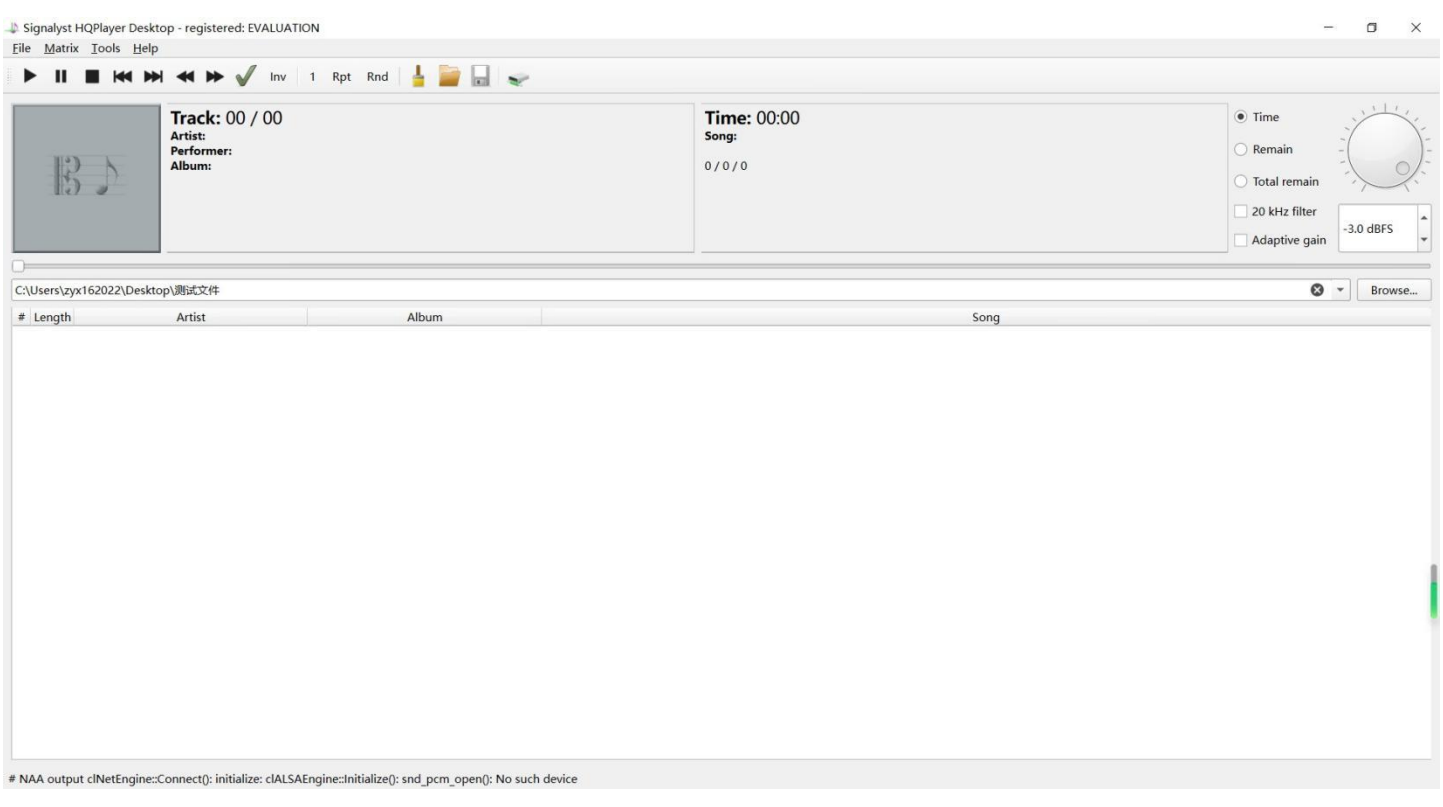

# 2.3 选择左上角"File",再点击"Settings...",打开"Settings"页面

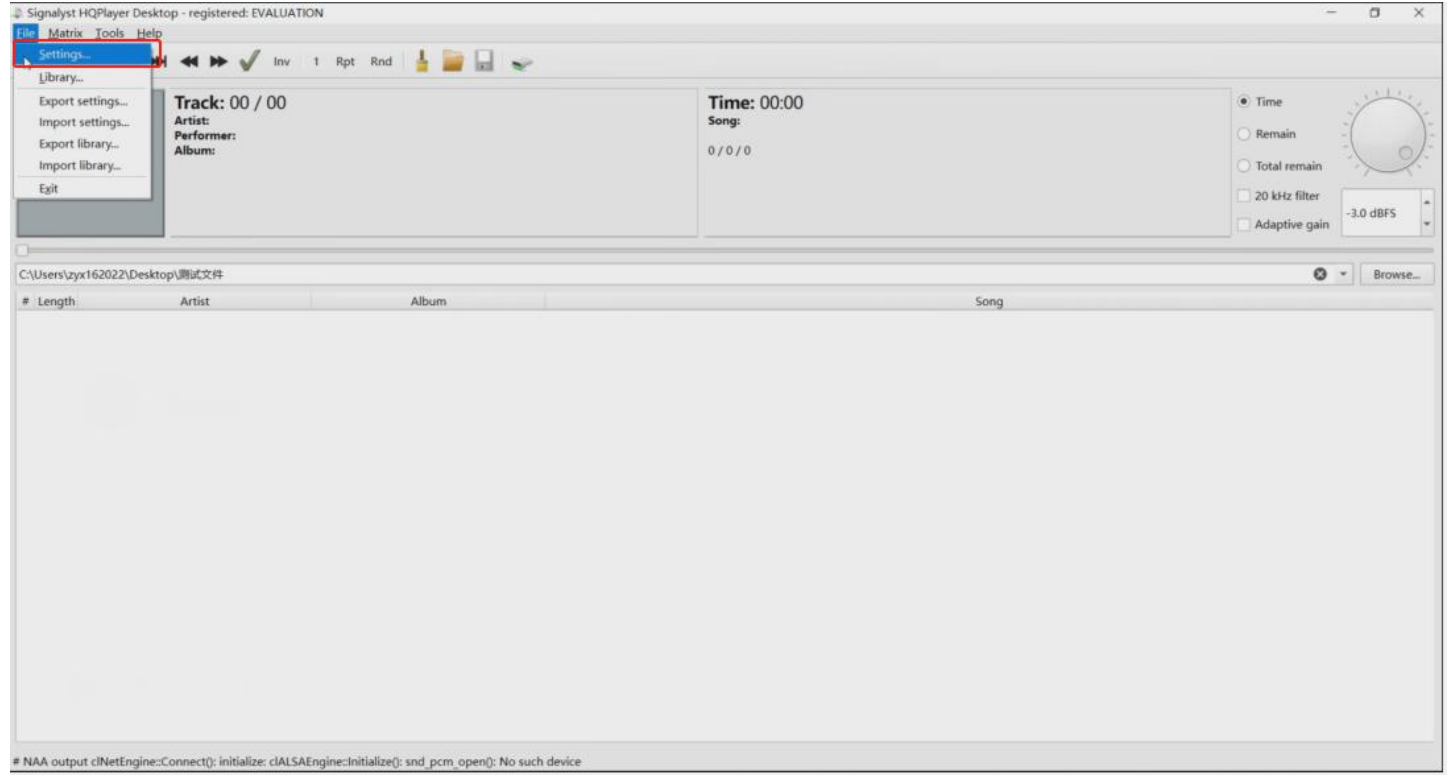

2.4 在"Settings"页面,在"Outputs"界面下找到"Backend"选项,选择"NetworkAudioAdapter"。

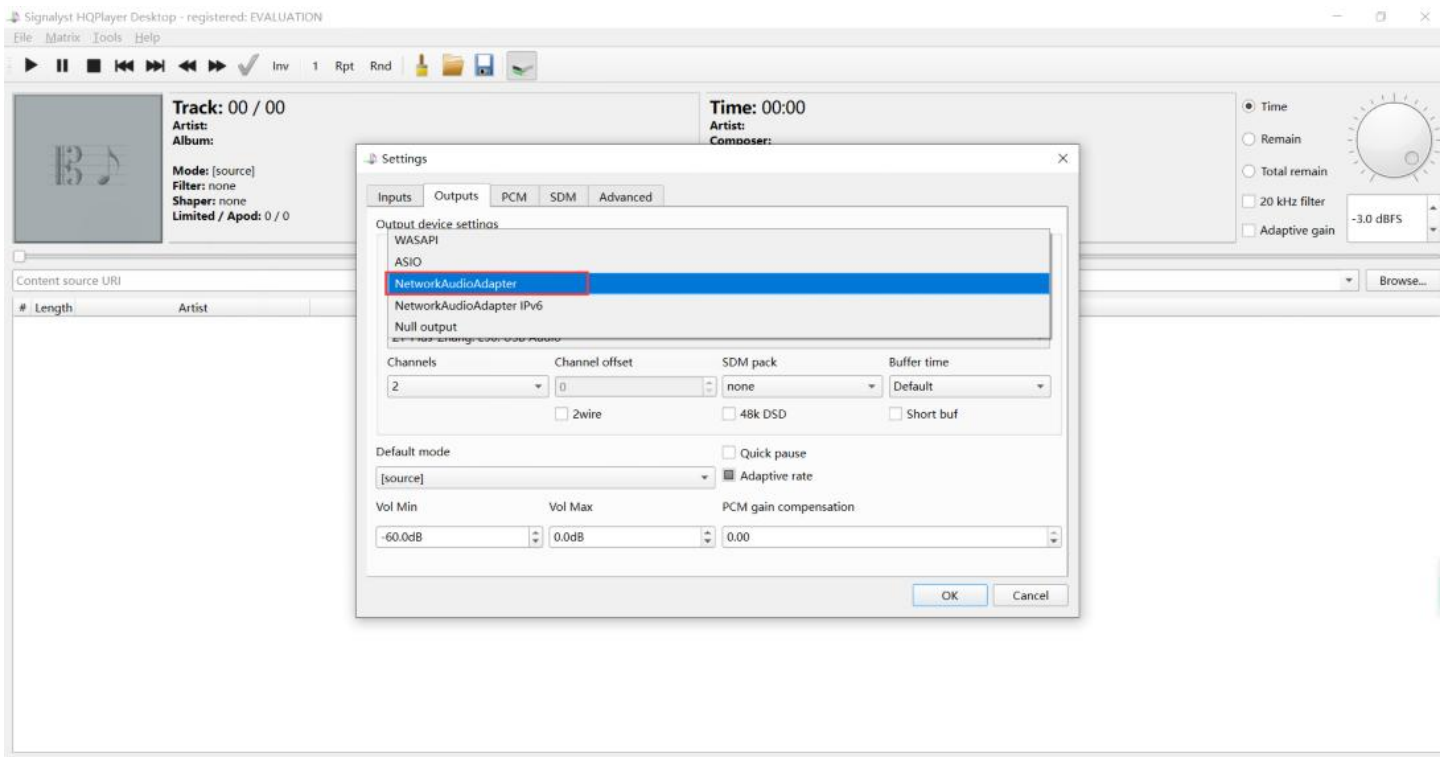

2.5 在"Backend"选项选择"NetworkAudioAdapter"后,"Device"选项自动查找出可连接的 Z1 Plus 设备, 选择 Z1 Plus 设备后, 点击"OK"设置则生效。

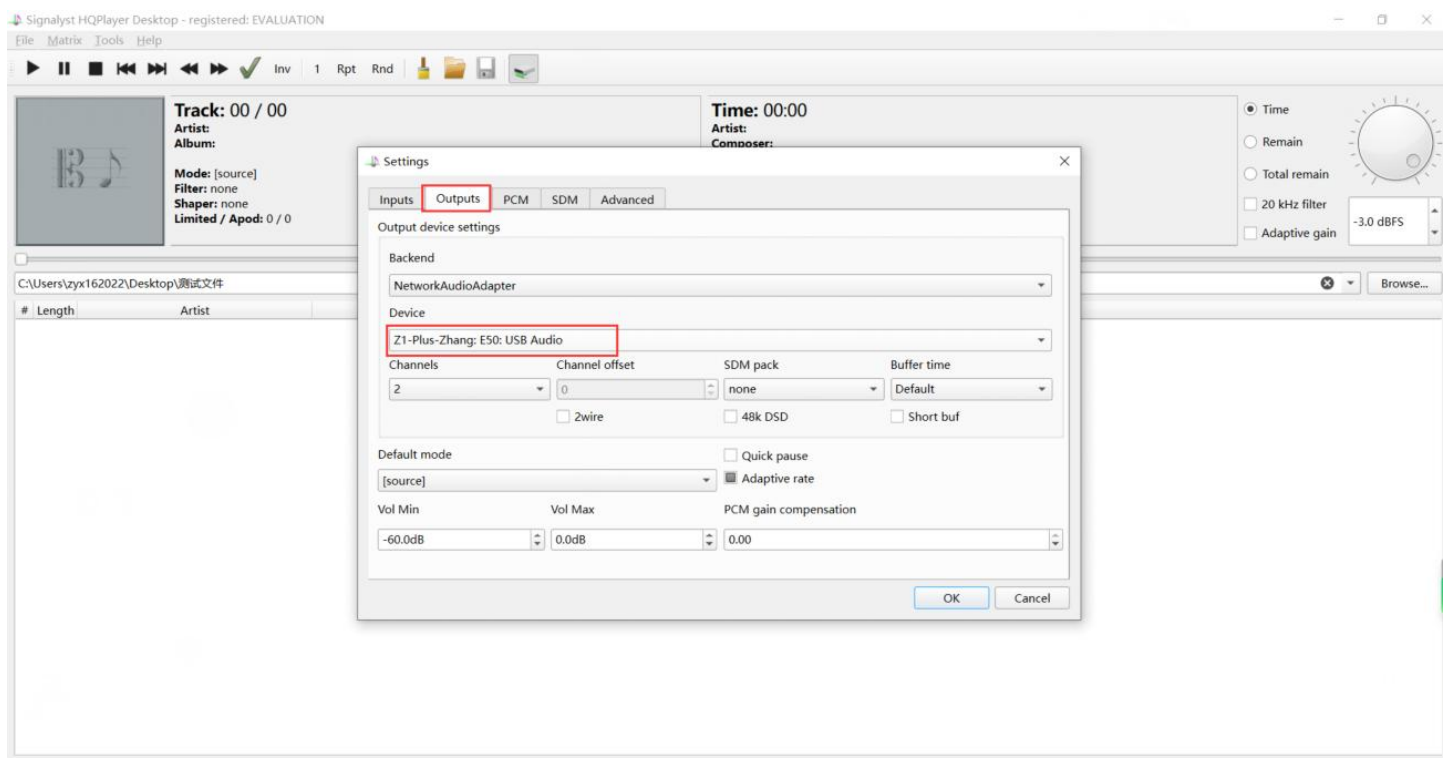

#### 2.6 点击 "Browse..."按钮, 打开选择音乐内容文件夹。

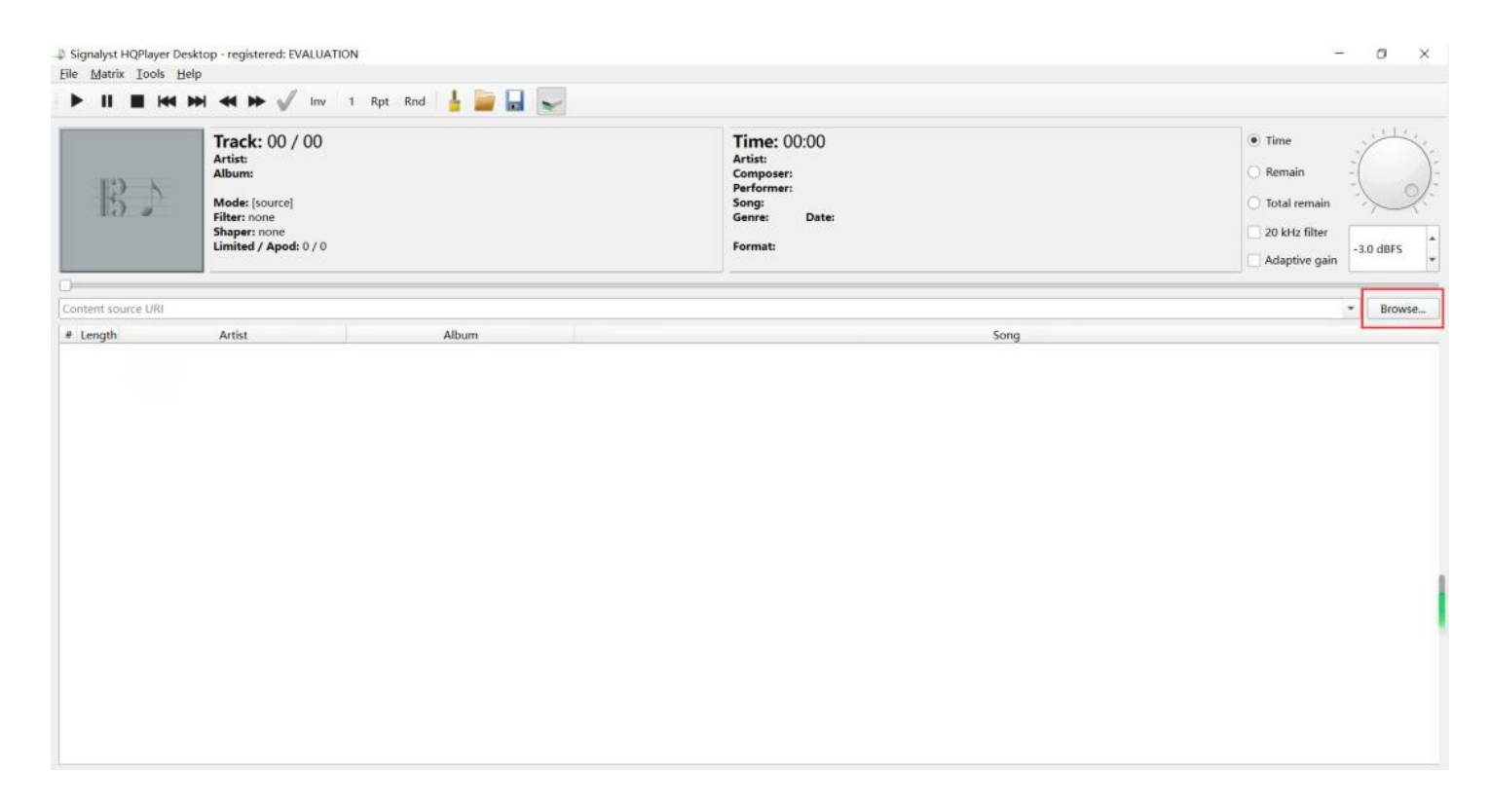

#### 2.7 选择您保存音乐的文件夹,再点击"选择文件夹"按钮即可。

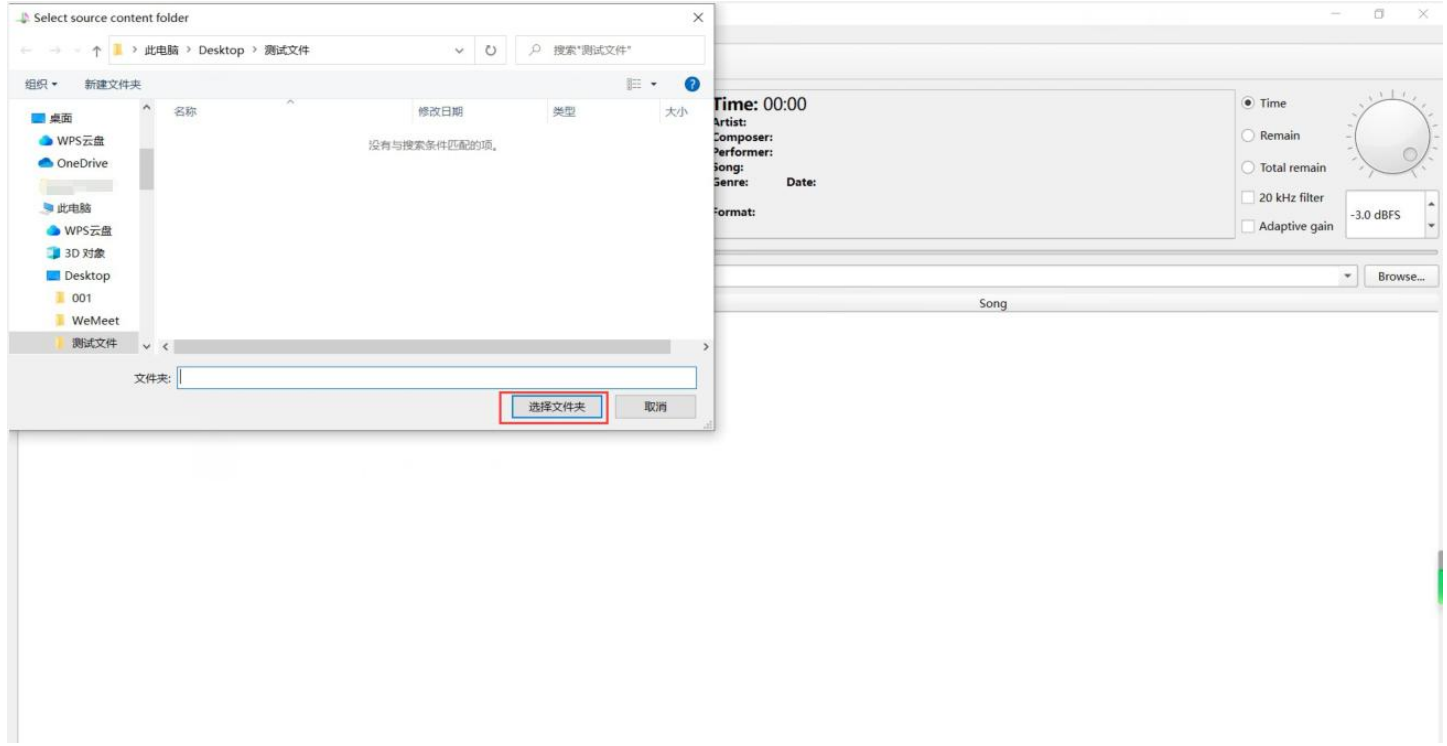

### 2.8 导入音乐文件后,选择音乐即可开始播放。

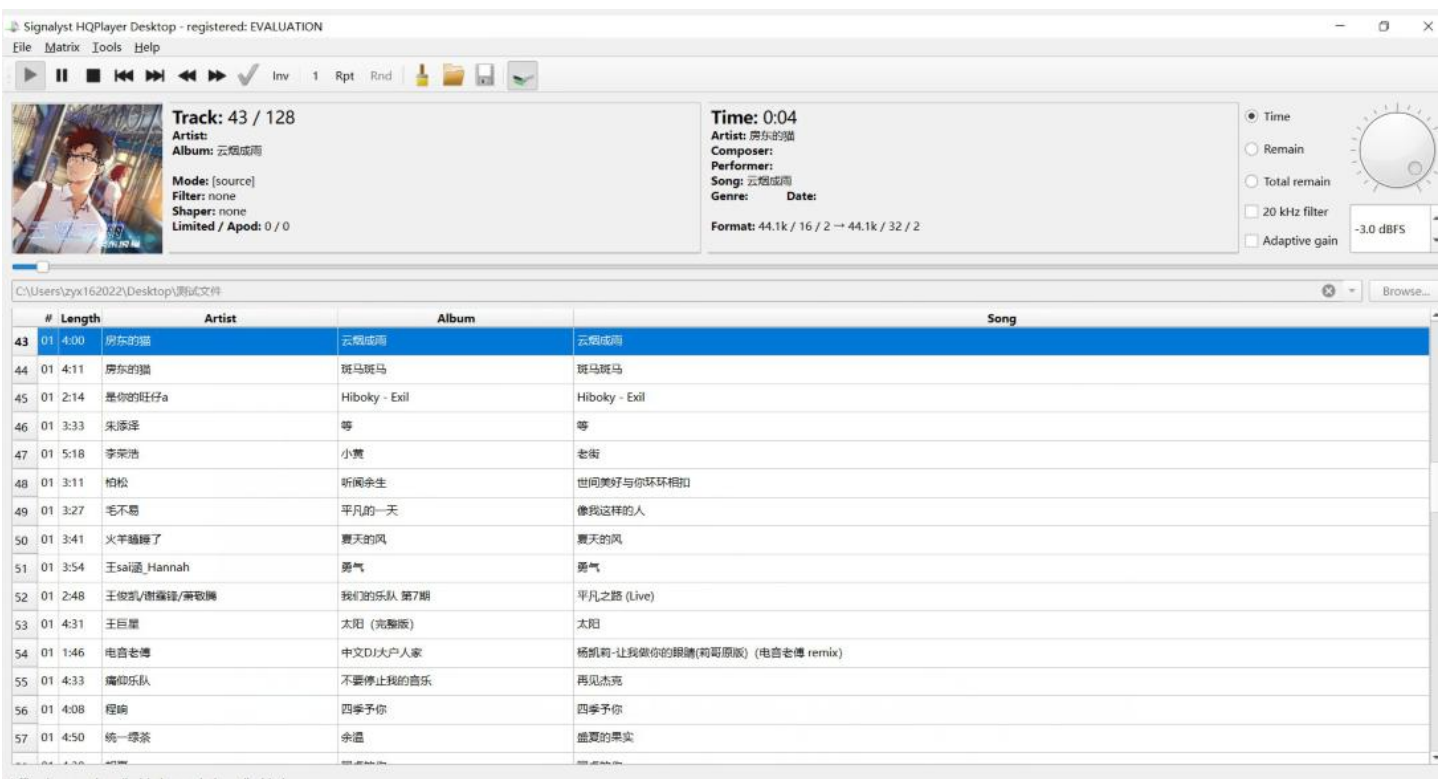

2.9 打开 VitOS Manager,在主页的音频来源展示"HQPlayer NAA",表示Z1 Plus正在播放HQPlayer NAA 来源的歌曲。

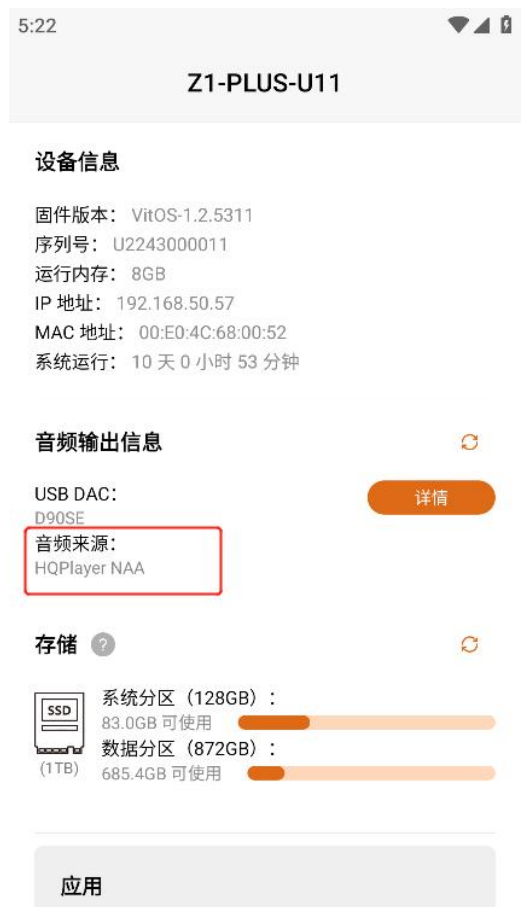

2.10 点击上方标注的按钮,按钮背景色为深灰色时(如下图所示),表示可以让手机的 HQPDcontrol App 控制 HQPlayer 的播放。(注:如您不使用手机 App 播放可忽略此步骤)

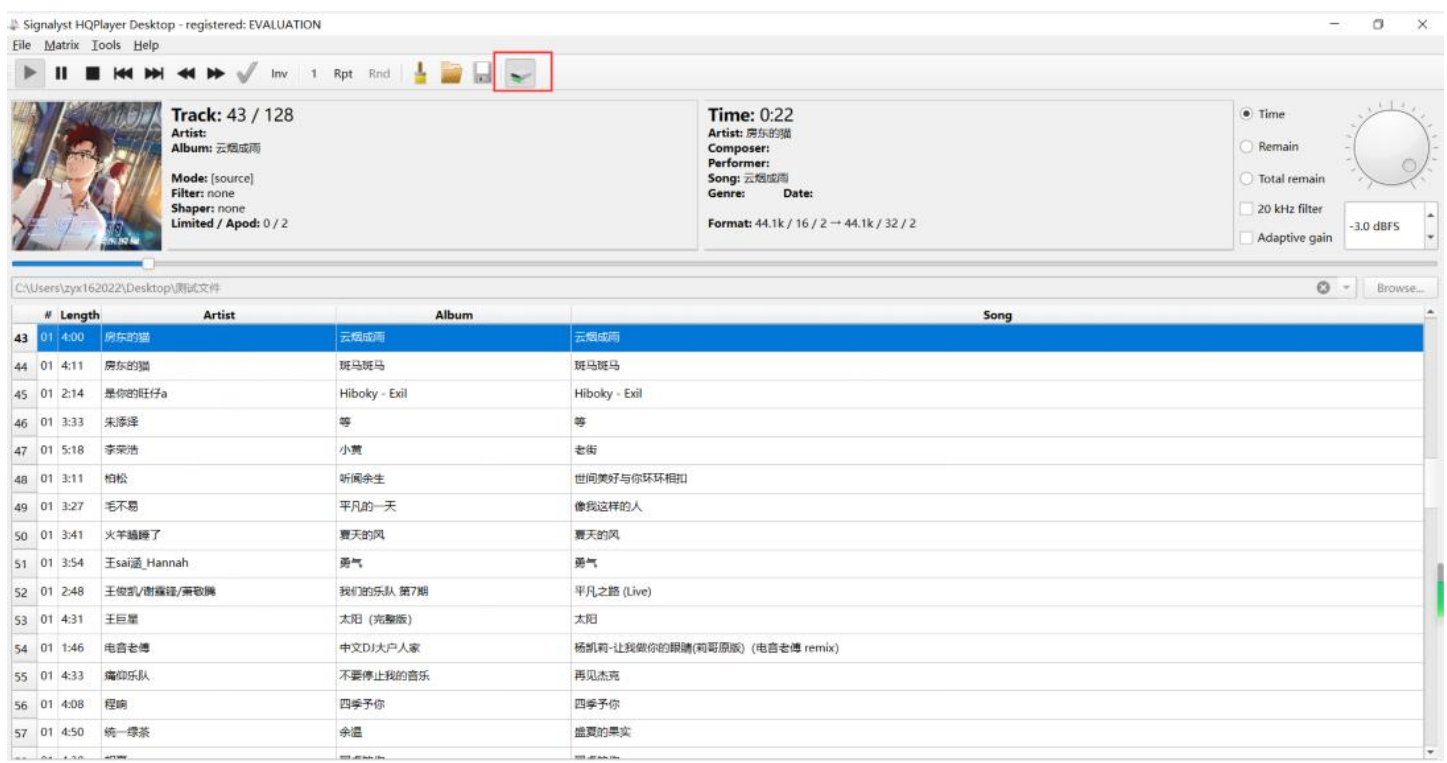

# HQPlayer NAA 和 Z1 Plus 的连接示意图

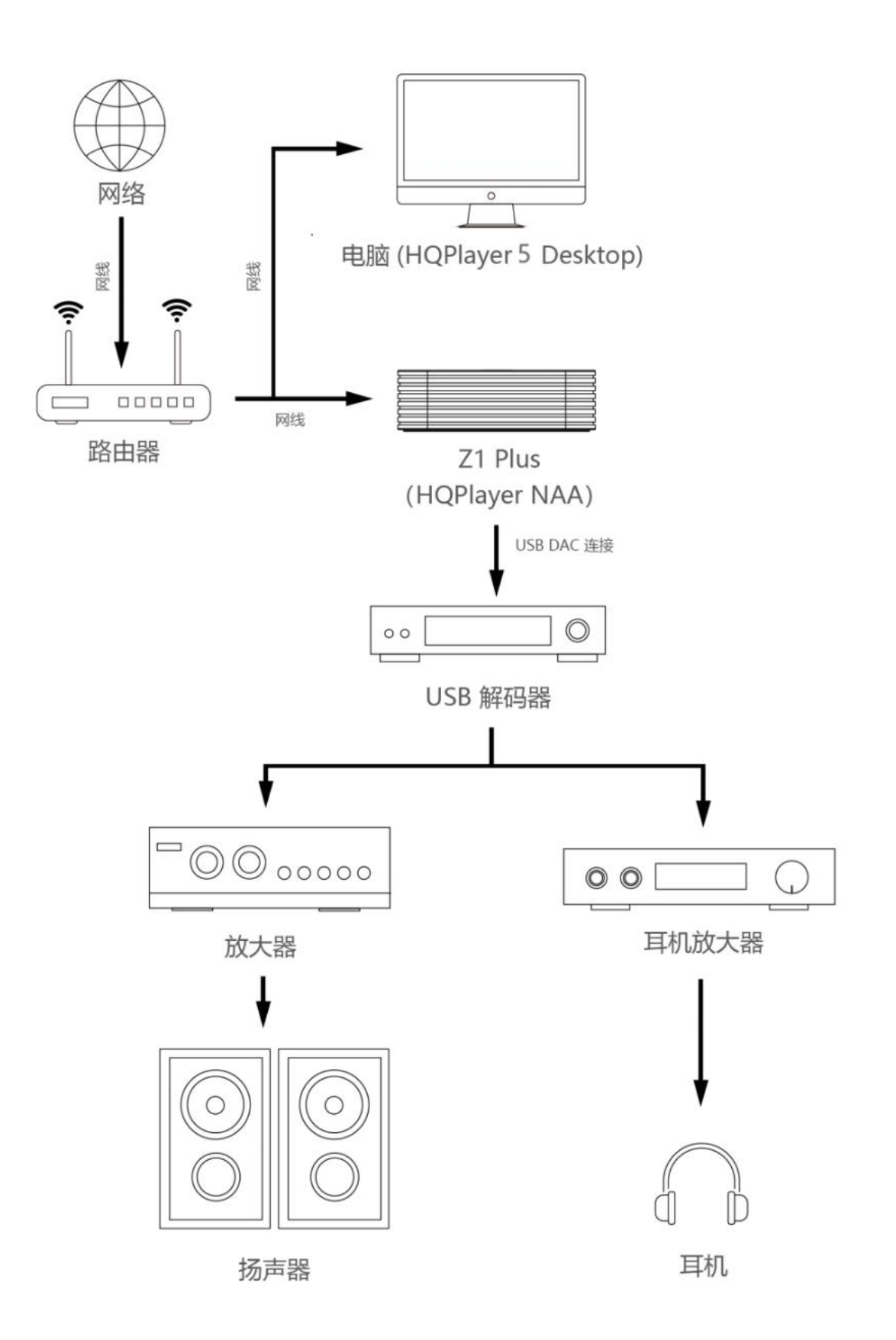